# KNOWITALL 软件&数据库

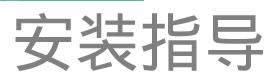

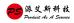

# 专注于实验室安全! 提升实验室致率!

MS Noise隔音罩

ionBench质谱工作台

11

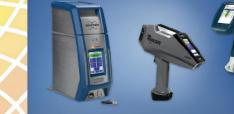

#### Bruker X射线荧光光谱仪

scovi**R-GC** 

DiscovIR色谱/沉积红外

KnowItAll/萨特勒数据库

ionBench色谱工作台

能聚精会神的 在实验室工作 是一件盖脚的事!

www.paastech.com 010-62310021 info@paastech.com

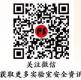

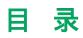

| 介 | 绍  |          |                               | - 1 - |
|---|----|----------|-------------------------------|-------|
| 安 | 装  | 前        | 准备                            | - 1 - |
| 第 | _  | 步        | - 安装KnowItAll                 | - 2 - |
| 第 | =  | 步        | - 激活产品                        | - 3 - |
| 如 | 果  | 订        | 购了数据库                         | - 4 - |
| 技 | 术  | 支        | 持                             | - 6 - |
|   | Ж  | 络        | 资源:                           | - 6 - |
| 附 | 注  | - 1<br>1 | 离线激活教程                        | - 7 - |
|   | A) | 智        | 『能手机辅助激活                      | - 7 - |
|   | B) | 另        | · 外 一 台 可 上 网 电 脑 辅 助 激 活 · · | - 9 - |

# 介绍

This book will guide you through the installation process for the KnowItAll Software & KnowItAll Spectral Libraries.

**NOTE:** If you have purchased an "individual" IR or Raman spectral database as opposed to a KnowItAll Spectral Library "subscription" please use the "Individual IR & Raman Spectral Databases - Installation Instructions" booklet instead. (You can download it from: http://www.paastech.com/NewsInfo/2131510.html)

### 安装前准备

Review system recommendations at http://www.paastech.com/NewsInfo/2131634.html

Ensure you have your License Verification Code handy – sent to you in an email from Wiley's customer support team upon your purchase; you will need it during the installation process. If you cannot locate your code, please contact us at <u>info@paastech.com</u>.

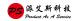

### 第一步 – 安装KnowItAll

#### If you chose digital delivery:

• Go to **www.knowitall.com/download**, enter your **License Verification Code**, and download the software.

*If you have 32-bit Windows, you will need the 32-bit download at the bottom of the page.* 

• To install, double-click the downloaded installation executable file **KnowitAllInstall.exe**.

We recommend you save your digital download .exe file as a back-up to your own USB (external drive) in case you need to reinstall KnowltAll again in the future.

#### If you received a package in the mail:

- Plug the KnowItAll Installation USB into your computer.
- From the USB, open the KnowltAll Installation folder, double-click **KnowltAllInstall.exe** and follow the instructions to install.

**NOTE:** IR and Raman databases are installed automatically. If your subscription includes NMR, MS, or UV-Vis data, check the appropriate boxes.

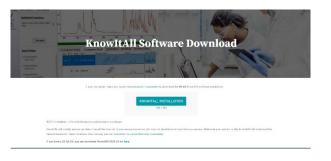

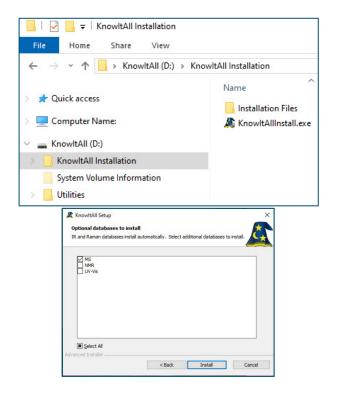

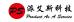

### 第二步 – 激活产品

- Double-click the KnowItAll desktop icon to start the software
- Enter your License Verification Code.

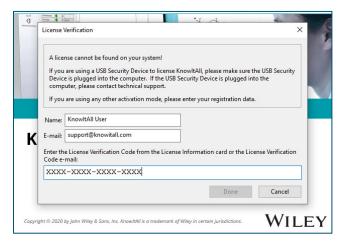

If your computer is:

- **Connected to the internet** (recommended method), your license is automatically activated.
- Not connected to the internet, you can activate your license using a) a Smartphone or b) a second computer connected to the internet. *Please see detailed instructions on offline activation in the Appendix of this booklet.*

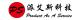

### 如果订购了数据库

If you have no KnowItAll databases on your computer, and are connected to the internet, KnowItAll will help you find and download the databases.

If you already have some KnowItAll databases, and an internet connection, you can automatically update your databases by going to License > Enable Database Downloader. KnowItAll will start downloading the updated databases when your computer is idle. Download times vary. You may be prompted to update to new databases the next time you start KnowItAll.

If not connected to the internet, you can download the data collection immediately here: <a href="http://www.knowitall.com/databaseupdate">www.knowitall.com/databaseupdate</a>

Download the relevant \*.zip files and place them on your desktop.

We recommend you save a backup of the \*.zip files to your own USB (external drive) in case you need to reinstall the databases again in the future.

**NOTE:** If you have ordered a single database, download the zip file for that technique to install your database.

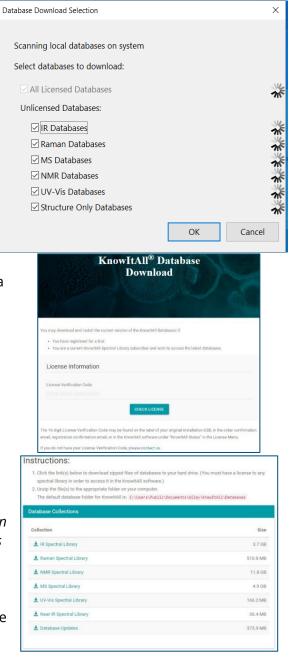

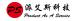

- KnowItAll will create this folder: C:\Users\Public\Documents\Wiley\KnowItAll\Databases.Unzip the technique folders and place them in
- the Databases folder.

| >                  | Name            |
|--------------------|-----------------|
| 🗸 💻 Computer Name: |                 |
|                    | MS S            |
| > 🧊 3D Objects     | Multi-Technique |
| > 📃 Desktop        | Near IR         |
| > 🖹 Documents      | Raman           |
| > 🕂 Downloads      |                 |
| > 🟪 Windows (C:)   |                 |
| > 👝 KnowltAll (D:) |                 |
| > 👝 KnowltAll (D:) |                 |

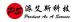

## 技术支持

Wiley provides support for entire "Service Life" which terminates on "End of Technical Support Date" for the KnowltAll product licensed. See www.knowitall.com/supportpolicy for details. For contact information, visit <u>http://www.paastech.com/lxwm</u>

#### 网络资源:

Website: www.paastech.com

Support: http://www.paastech.com/lxwm

Training Resources: http://www.paastech.com/NewsInfo/2131510.html

KnowItAll trail application: http://www.paastech.com/knowitalltrial

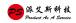

### 附注 – 离线激活教程

If the computer on which you are installing does not have an internet connection, you will follow this method to activate your license.

After installing the software, double-click the KnowItAll desktop icon to start the software and enter your **License Verification Code**.

Now you will activate using either A) a Smartphone or B) a second computer connected to the internet.

#### 

#### A) 智能手机辅助激活

- The computer detects you are not connected to the internet. Choose **Yes** a smart phone is available.
- Download the KnowltAll Activator app from the Apple or Google Play store and scan the QR code from KnowltAll.
- If you receive a response code, enter it in the box provided.

| KnowltAll Activator Activation Method                                                         |     |    | ×      |  |  |  |  |  |
|-----------------------------------------------------------------------------------------------|-----|----|--------|--|--|--|--|--|
| This computer does not appear to be connected to the internet to activate the license.        |     |    |        |  |  |  |  |  |
| The license can be activated with a smart phone app.                                          |     |    |        |  |  |  |  |  |
| Do you have an Apple iPhone or a Google Android phone that you can use to activate Know/tAll? |     |    |        |  |  |  |  |  |
| < Back                                                                                        | Yes | No | Cancel |  |  |  |  |  |

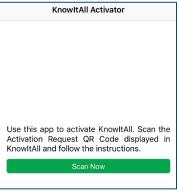

Phone App Screenshot

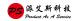

- If a response code cannot be generated, you will receive a response file (\*.res).
- Email the file to yourself.

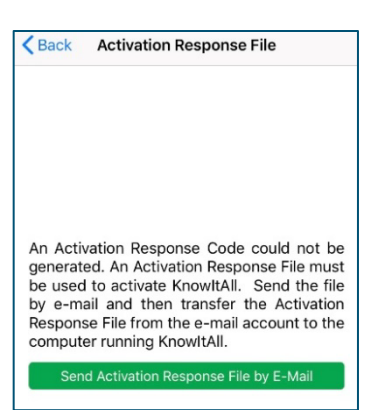

Phone App Screenshot

- Download the response file from your email on a separate, online computer.
- Save the response file onto a USB or other transferable medium.
- Move the response file to the computer where KnowItAll is installed.

| Cancel KnowItAll Activation Respo Send                              |         |  |  |  |  |  |  |  |
|---------------------------------------------------------------------|---------|--|--|--|--|--|--|--|
| To: myemail@knowitall.com                                           | $(\pm)$ |  |  |  |  |  |  |  |
| Cc/Bcc:                                                             |         |  |  |  |  |  |  |  |
| Subject: KnowltAll Activation Response File for<br>Request 297C5239 |         |  |  |  |  |  |  |  |
|                                                                     |         |  |  |  |  |  |  |  |
| 297C5239.res                                                        |         |  |  |  |  |  |  |  |

 Use the Click Here link to open response file from within KnowItAll to complete the activation.

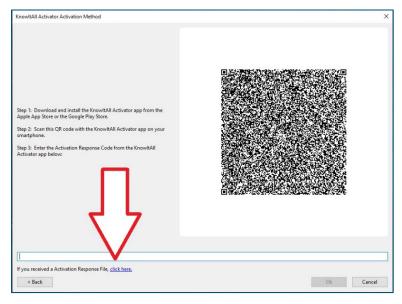

#### B) 另外一台可上网电脑辅助激活

- The computer detects you are not connected to the internet. Choose **No** a smart phone is not available.
- Save the activation request (\*.req) file.
- Move the request file onto a USB or other transferable medium.
- Save the request file onto an online computer.
- Visit activator.knowitall.com.
- Upload the request file to the Activator website.
- Download the response file.
  - If you receive a response code, click **Click Here** to enter the code.
- Save the response file onto a USB or other transferable medium.
- Move the response file to the computer where KnowltAll is installed.
- Click **Open Activation Response File** from within KnowltAll.

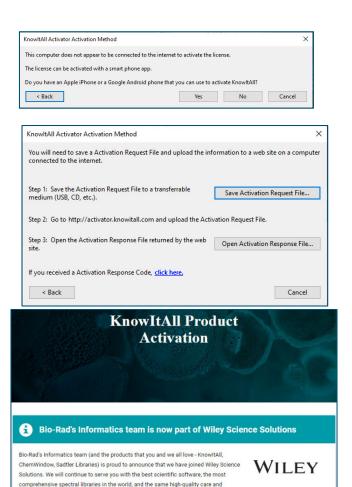

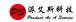

support that you have come to expect from us.

1. For more information, visit Wiley at https://sciencesolutions.wiley.com/ 2. If you have an open guote, invoice, or guestions, contact your local KnowltAll

Always use the most recently generated Activation Request File!

account manager or email info.knowitall@wiley.com

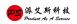

### www.paastech.com/specana

KnowltAll is a trademark of John Wiley & Sons, Inc. in certain jurisdictions. Copyright 2022 John Wiley & Sons, Inc.

REV-2022-09-19

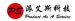